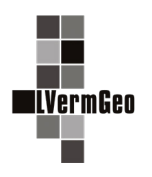

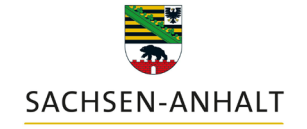

#moderndenken

#### **Design und Begrifflichkeiten der APK**

Stand: 10/2022

Mit der Version 6.7 der Auskunfts- und Präsentationskomponente werden die Geodatendienste in einem neuen Design und teilweise geänderten Begrifflichkeiten dargestellt.

### **1. Grundaufbau und Begrifflichkeiten**

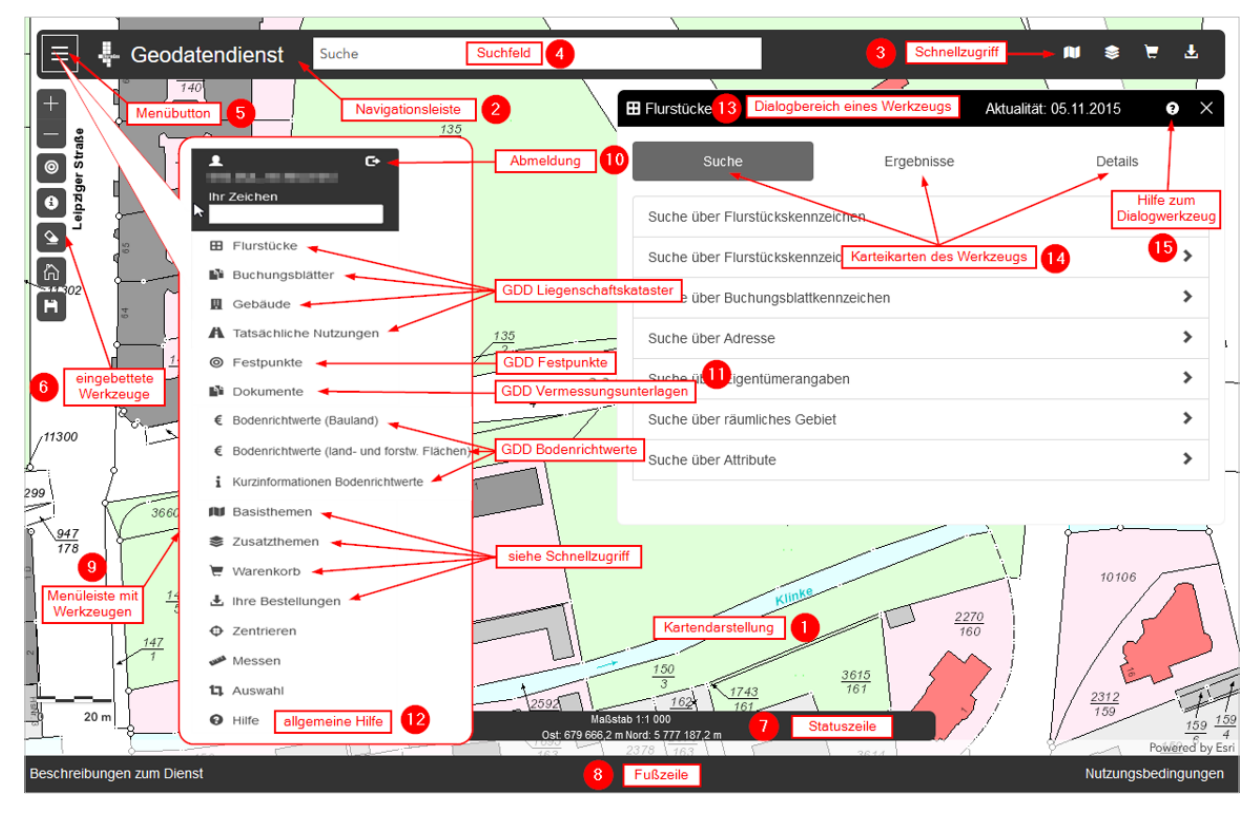

# **Kartendarstellung (1)**

In Abhängigkeit von der Anwendung des Geodatendienstes wird die entsprechende Basiskarte dargestellt.

### **Navigationsleiste (2)**

Über die Navigationsleiste können Sie auf das Menü, das Suchfeld und den Schnellzugriff zugreifen. Durch Anklicken der Icons im Schnellzugriff (3) gelangt man zu den Werkzeugen "Basisthema", "Zusatzthema", "Warenkorb" und "Ihre Bestellungen". Es öffnet sich der entsprechende Dialogbereich des Werkzeugs (13)

Mit Hilfe des Suchfeldes (4) kann entweder durch die Eingabe einer Adresse (auch von Adressteilen), einer Gewannenbezeichnung oder eines Ortsnamens das gewünschte Gebiet ausgewählt und sofort dorthin navigiert werden. Eine Eingabe von Platzhaltern (Wildcards) ist nicht notwendig. Nach betätigen des Menübuttons (5) öffnet sich die Menüleiste (9) mit allen zur Verfügung stehenden Werkzeugen (abhängig von den gewährten Rechten). Über den Button "Logout" (10) können Sie die Anwendung wieder verlassen. Die bisher bekannten separaten Geodatendienste (11) sind jetzt zusammen in dieser Anwendung integriert. Ihre Sichtbarkeit wird über die Zugriffsrechte gesteuert und ist für jede Nutzergruppe unterschiedlich.

Mit dem Werkzeug Hilfe (12) wird die allgemeine Hilfe zum Dienst aufgerufen.

Nach dem Betätigen eines Werkzeugs in der Menüleiste oder über den Schnellzugriff öffnet sich der Dialogbereich des Werkzeugs (13) mit verschiedenen Auswahlmöglichkeiten, Karteikarten (14) und einer individuellen Hilfe zum Werkzeug (15).

#### **Eingebettete Werkzeuge (6)**

Mit Hilfe der eingebetteten Werkzeuge (6) auf der linken Seite kann der Kartenbereich vergrößert oder verkleinert (+/-) werden. Man erhält Kurzinfos zu ALKIS- und AFIS-Objekten und hat Zugriff auf allgemeine Werkzeuge wie "Markierung löschen", "Standardkartenansicht" und "Aktuellen Kartenausschnitt speichern".

### **Statuszeile (7)**

In der Statuszeile werden der aktuelle Maßstab und die UTM-Koordinaten angezeigt.

### **Fußzeile (8)**

Über die Fußleiste sind die "Beschreibungen zum Dienst" und die "Nutzungsbedingungen" auf das Geodatenportal des Landes verlinkt.

#### **2. Nachweiserzeugung**

Die verschiedenen Nachweise aus den Geodatendiensten sind über einen "Drucken"-Button aus dem jeweiligen Dialogbereich des Werkzeugs zu erreichen.

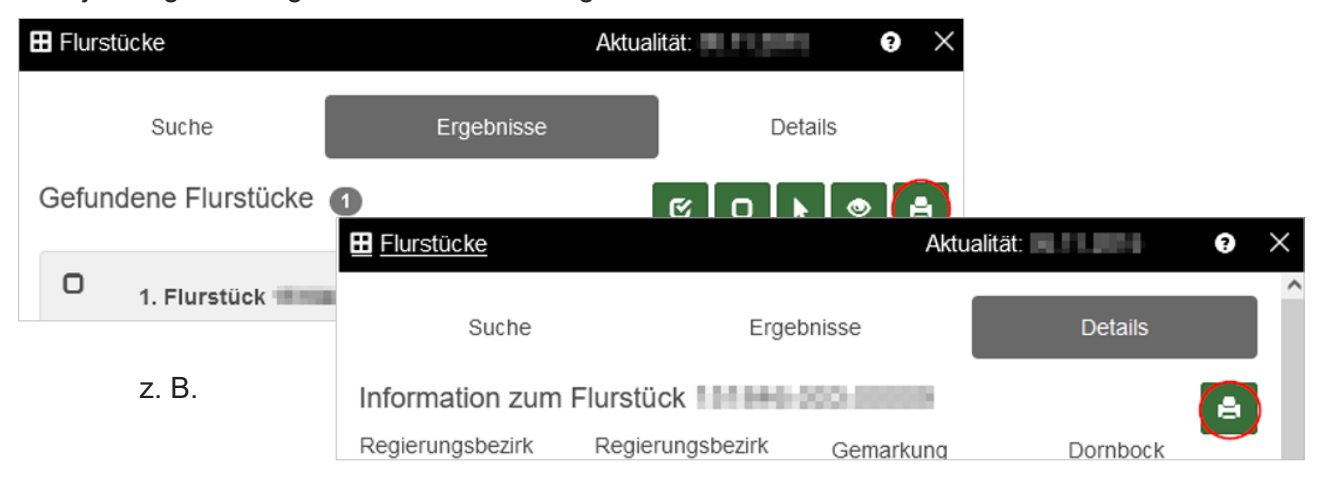

Details zur Nachweiserzeugung werden separat in der Beschreibung zum Dienst "Nachweiserzeugung" beschrieben.

#### **3. Einblenden von Zusatzthemen**

Mit dem Werkzeug "Zusatzthemen" können in Abhängigkeit von den gewährten Rechten zusätzliche thematische Karteninhalte im Kartenbild (1) eingebunden werden. Dieses erreicht man in dem das entsprechende Augen-Symbol aktiviert wird.

Bei gleichzeitiger Aktivierung mehrerer Zusatzthemen überlagern die oberen Zusatzthemen die darunterliegenden Zusatzthemen.

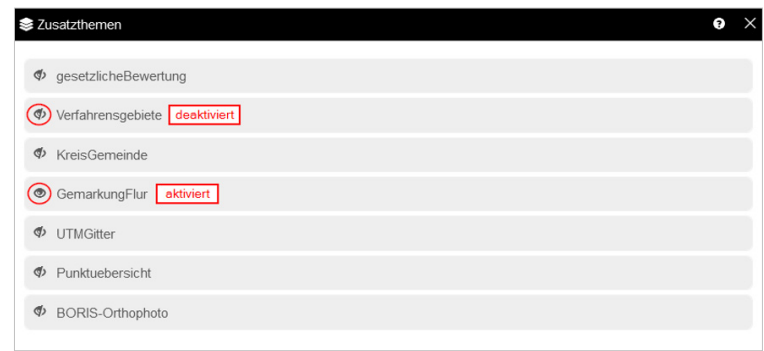

## **4. Auswahlwerkzeuge**

Im Menü unter dem Werkzeug "Auswahl" werden verschiedene Möglichkeiten zur Definition eines Selektionsgebietes angeboten. Ein Teil dieser Auswahlwerkzeuge finden sich auch in der jeweiligen werkzeugspezifischen "Suche über räumliches Gebiet" wieder.

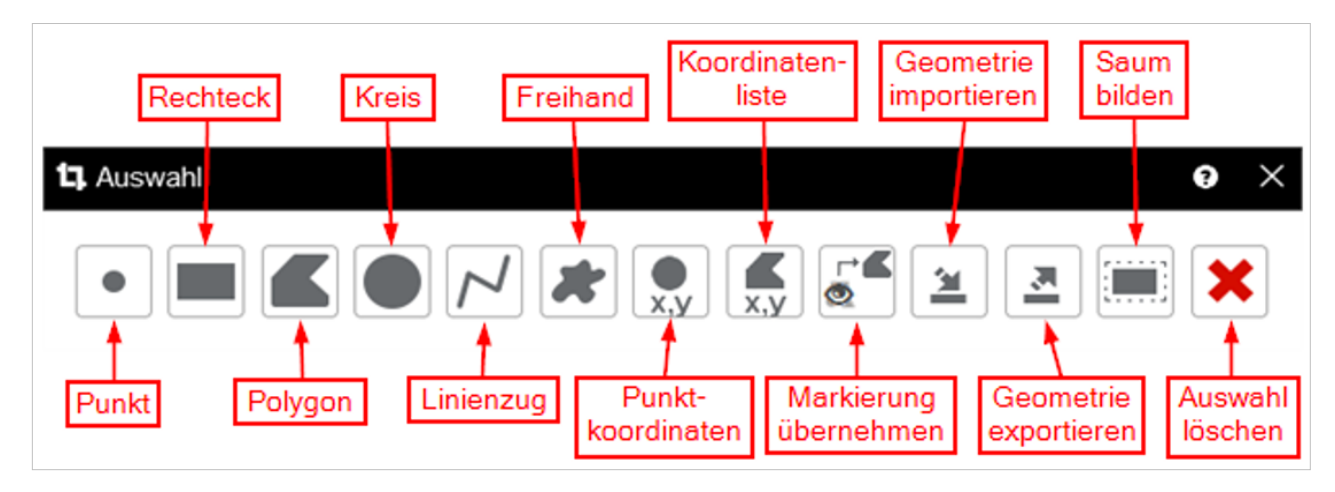